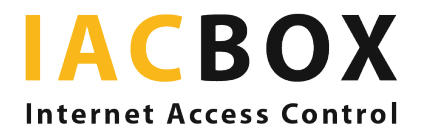

## Guest registration with IACBOX

For easier contact tracing in pandemic times, guest registration is often recommended in the hospitality industry, and in many places is even required by law. The exact requirements of the data to collect may vary from region to region. In Vienna for example, where guest registration is mandatory, the guest's name, telephone number and email address along with the time spent and table number have to be collected. The data is stored for 28 days (these specifications may also be different from region to region, but generally between two and four weeks).

With the IACBOX, you have two simple digital solution options without app download or worries about data protection and security:

- 1. Your online registration service as a splash page
- 2. Directly on the IACBOX login page

#1 Your online registration before WiFi login: Do you use a registration service from a provider or your own custom-built online form? With a redirect to this as a splash page you can easily reach all your guests, even those without a mobile data plan for their smartphones. Use the IACBOX's redirect feature to guide your guests to the form before logging in to the guest WiFi.

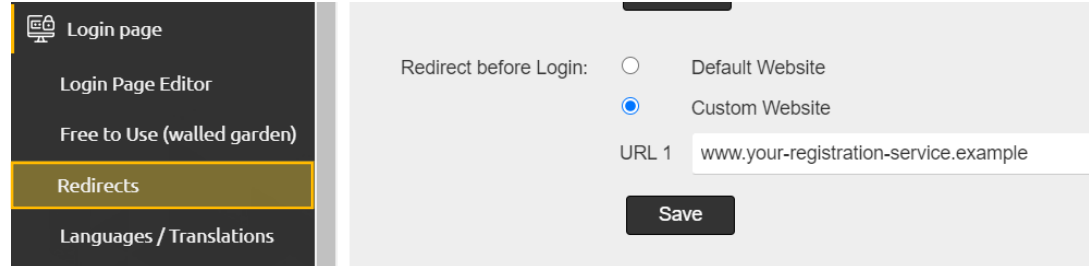

To set up a redirect, log in to the WebAdmin of your IACBOX. In the **Login page > Redirects** menu enter the desired website under redirect BEFORE login.

#2 Guest registration with Data Collector: The IACBOX allows the query of guest data, which can be saved directly on the system and deleted after a freely adjustable period of time. To do this, create a Data Collector and assign it to the ticket template used in the guest room. This gives you a convenient way of storing contact information of all guests with smartphones via your WiFi.

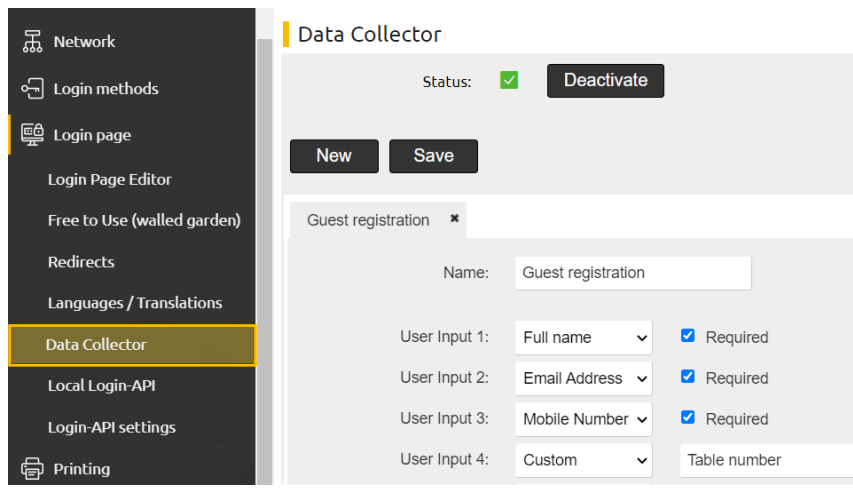

To set up a Data Collector, log in to the WebAdmin of your IACBOX. If you have not already done so, activate the feature in the **Login page > Data Collector** menu and create the Data Collector by clicking **NEW**. Select the required fields, there are freely definable fields for additional information such as the table number.

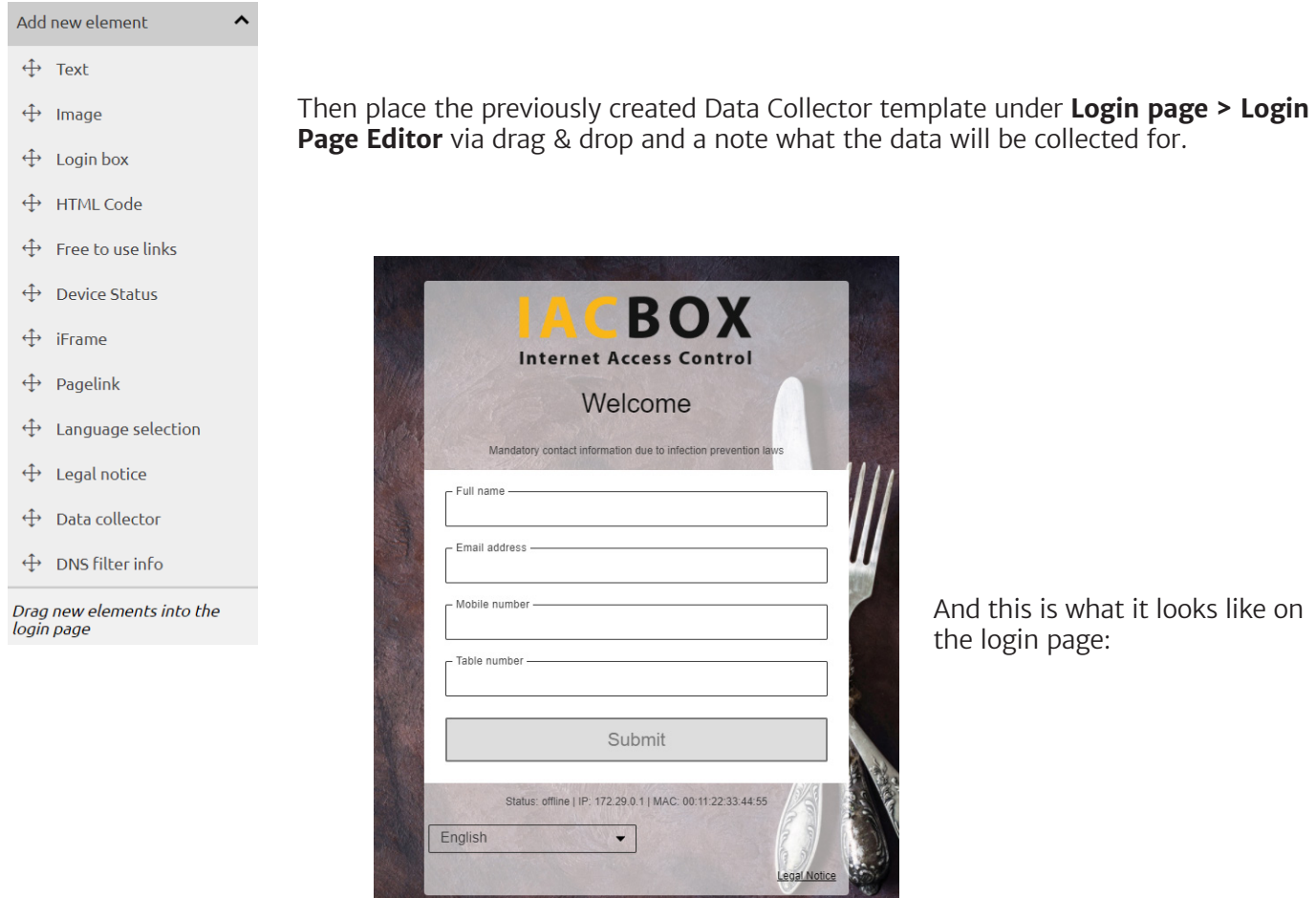

You can find the collected data in the menu **Reports > Collected user data**. Display data for a specific day, a period or for a specific time.

In case you have not adjusted the data protection settings in advance and set a time for the deletion of the collected data, you can find these options in the **Settings > Data privacy** menu.

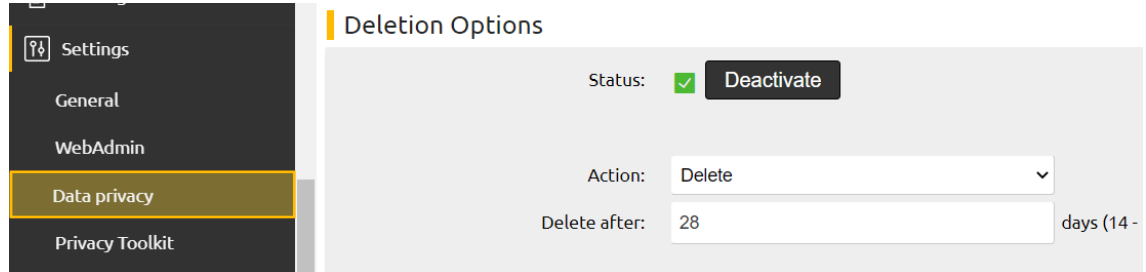